## **SOL·LICITUD DE MESURES DE RESPOSTA QUE REQUERIXEN AUTORITZACIÓ ADMINISTRATIVA.**

## **1. DESCRIPCIÓ DELS PROCEDIMENTS.**

## **1.1. Mesures de resposta**

S'accedix al tràmit a través de la següent ruta: PROCEDIMENTS > Inclusió Educativa > Mesures de resposta.

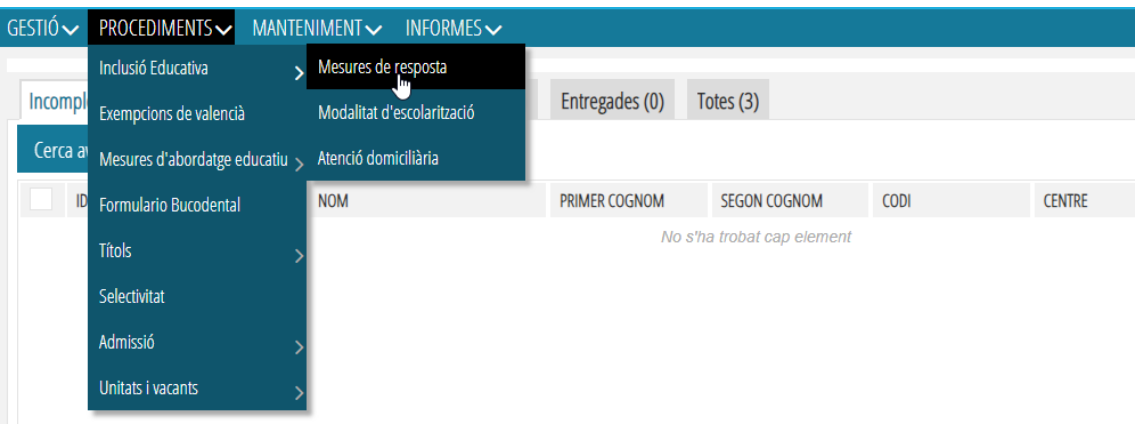

Les sol·licituds de mesures de resposta disponibles són les següents:

- Reducció de ràtio
- Eliminació de la reducció de ràtio
- Pròrroga d'escolarització en l'ensenyament obligatori per a l'alumnat amb necessitats educatives especials
- Pròrroga de la permanència en les unitats específiques situades en centres d'Educació Secundària Obligatòria
- Flexibilització de l'inici de l'escolarització en el segon cicle de l'etapa d'Educació Infantil per a l'alumnat amb \*NEE o retard maduratiu
- Flexibilització de la duració de l'etapa per a l'alumnat amb altes capacitats intel·lectuals

Perquè la direcció del centre puga iniciar el tràmit de sol·licitud de mesures de resposta, han de complir-se els següents requisits:

- **En totes les sol·licituds de mesures de resposta:** la persona orientadora del centre ha d'haver publicat un informe de l'alumne/a a el qual se li iniciarà el tràmit en el qual estiga marcada la corresponent mesura de resposta.

A més,

- **En les sol·licituds de Reducció de Ràtio:** l'alumne/a té marcades en el seu informe vigent Necessitats Educatives Especials i Grau de Suport 3.

- **En les sol·licituds d'Eliminació de Reducció de Ràtio:** l'alumne/a deure tindre una resolució favorable vigent de Reducció de Ràtio i en el seu informe ha d'estar marcada la proposta d'Eliminació de Reducció de Ràtio.

En accedir al menú de Procediments> Inclusió Educativa> Mesures de resposta, asemblarà esta pantalla que permet veure l'estat de les sol·licituds. Són les següents pestanyes:

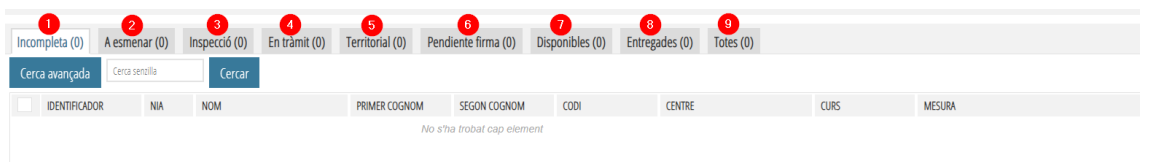

- 1. **Incompletes.** Són les sol·licituds que ha iniciat la direcció del centre però que no ha presentat i que per tant no es poden tramitar. En polsar el botó Nou s'obri una nova pantalla on s'introduïxen les dades bàsiques de la sol·licitud:
	- Seleccionar alumne/a (1): obri un cercador de l'alumnat del centre que

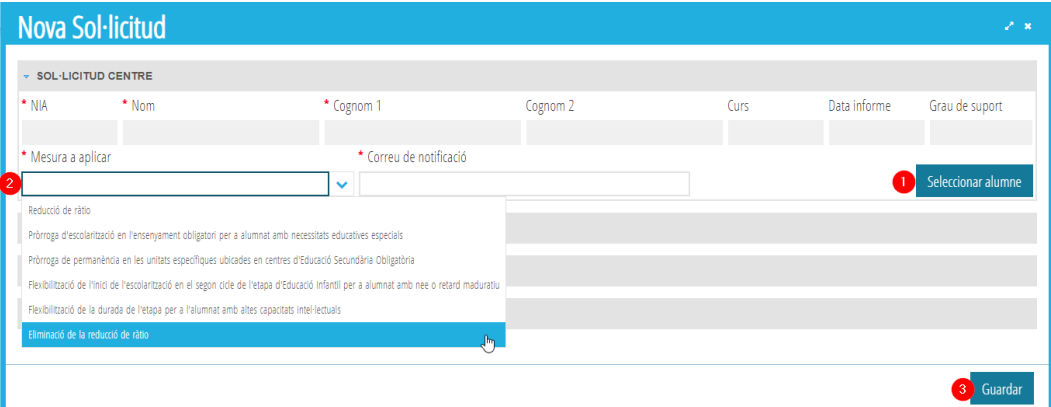

compta amb un informe d'avaluació \*sociopsicopedagógica.

- Mesura a aplicar (2): mostra les diferents mesures de resposta que es poden sol·licitar mitjançant este procediment.
- Una vegada introduïts els camps obligatoris, polsar Guardar per a gravar la sol·licitud. Esta acció guarda els canvis, però la sol·licitud seguix en estat Incompleta.

Per a continuar amb la tramitació, és necessari accedir al detall de la sol·licitud fent doble clic i polsar el botó Presentar:

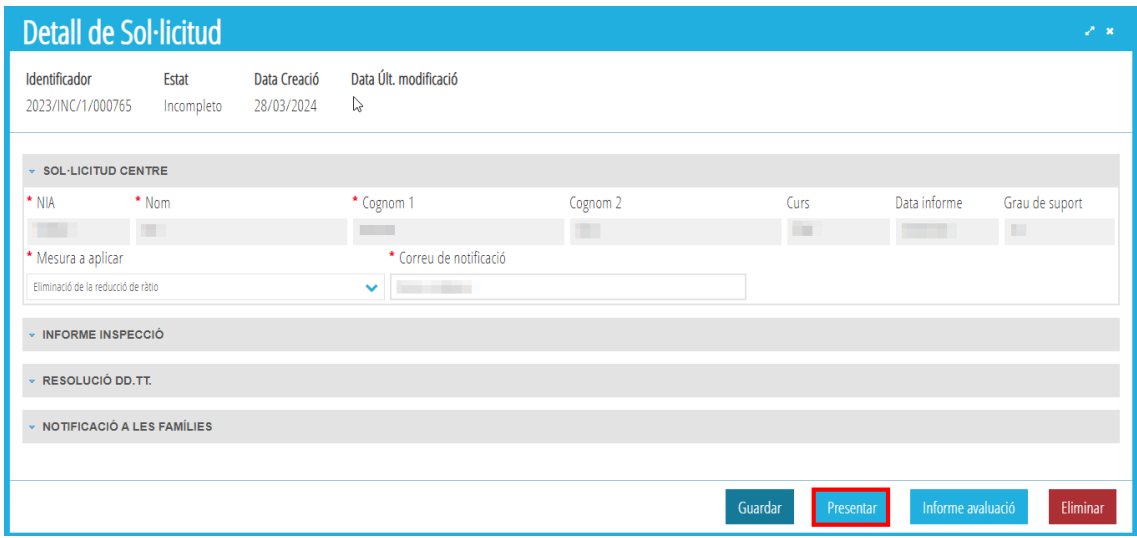

2**. A esmenar.** Són les sol·licituds que tenen algun error i que el centre ha de modificar. Els motius es poden descriure en el camp Observacions per part de la Inspecció d'educació. Una vegada esmenats els errors, la sol·licitud pot tornar a tràmit polsant el botó Presentar; en cas que s'haja creat erròniament, també pot ser eliminada mitjançant el botó Eliminar.

3. **Inspecció**. Són les sol·licituds enviades pels centres. És la Inspecció d'educació qui podrà accedir a esta pestanya i realitzar les següents accions:

- A esmenar. Per a retornar al centre aquells casos on la sol·licitud té algun error. És convenient completar el camp Observacions concretant l'error a rectificar, ja que el centre podrà llegir este camp i saber la incidència que ha de resoldre.
- Emetre informe. Esta opció es marcarà després d'avaluar i seleccionar l'opció de favorable o desfavorable de la proposta. En polsar este botó i acceptar un missatge de confirmació, la sol·licitud serà enviada a la Direcció General competent.
- Guardar. Implica guardar els canvis sense modificar el tràmit.
- Veure Informe avaluació: En polsar-ho, es pot visualitzar l'informe \*sociopsicopedagógico vigent elaborat pel personal d'orientació educativa.

4. **En tràmit**. Des d'esta pestanya, el centre pot consultar les sol·licituds que es troben en diferents estats de tramitació: Inspecció, Territorial i Pendent de Firma.

5. **Territorial**. Són les sol·licituds que la Inspecció d'educació ja ha valorat i emés informe i requerixen la seua resolució. En este cas, és la Direcció Territorial competent la que té accés a esta pestanya i pot realitzar les següents accions:

- A esmenar. Per a aquells casos on la sol·licitud té algun error. En marcar esta opció, la sol·licitud canvia d'estat i passa a la pestanya d'Inspecció d'educació per a la seua valoració, i si és el cas, modificació.
- Resoldre. Esta opció es marcarà després d'avaluar i seleccionar l'opció d'Autoritzar o Denegar la proposta. En polsar este botó i acceptar un missatge de confirmació, la sol·licitud serà enviada a la Direcció Territorial competent per a la seua firma.
- Veure Informe avaluació: En polsar-ho, es pot visualitzar l'informe \*sociopsicopedagógico vigent elaborat pel personal d'orientació educativa.

6. **Pendent firma.** Són les sol·licituds resoltes i que estan pendents de firmar per l'òrgan competent.

7. **Disponibles.** Són totes les sol·licituds que ja estan resoltes i pendents de comunicar a l'interessat/a. Pot consultar-se el document de resolució polsant el botó Imprimir resolució. Des d'esta pestanya, accedint al detall de la sol·licitud, s'ha d'introduir la data de notificació a les famílies i polsar Marcar notificada perquè passe a l'estat següent (Entregades).

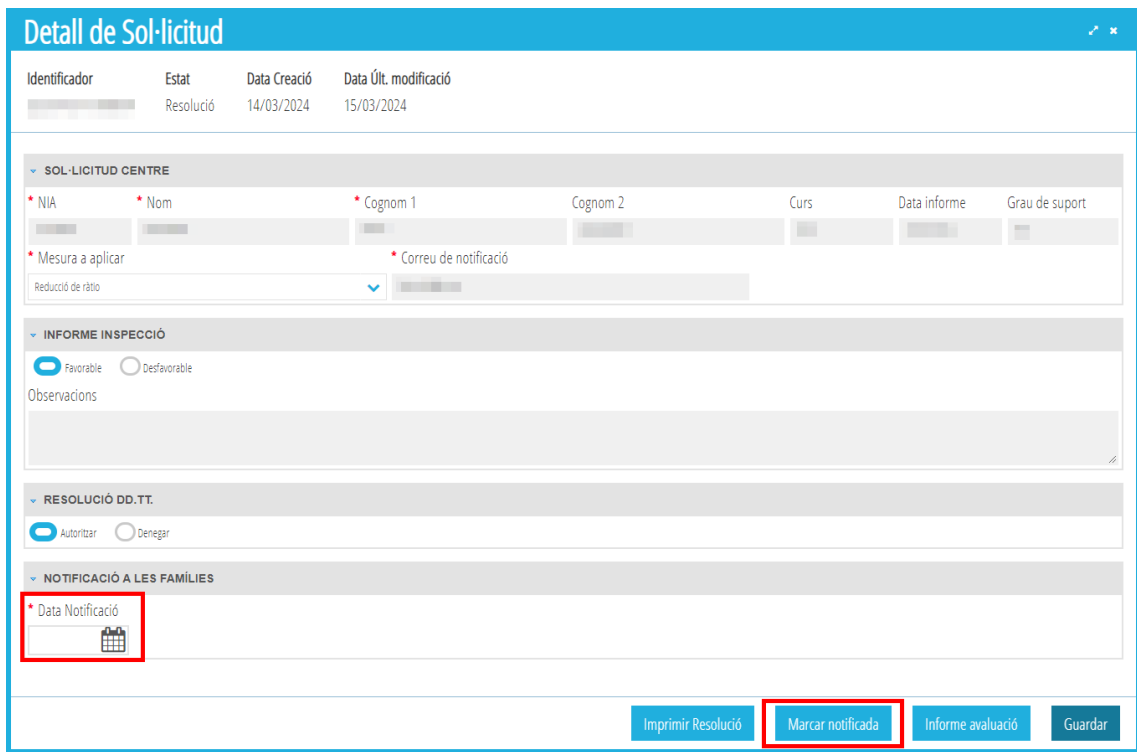

8. **Entregades.** Són les sol·licituds resoltes, notificades i entregades a les persones interessades des de la direcció del centre.

9. **Totes**. Es poden visualitzar totes les sol·licituds que s'han realitzat i el seu estat.